■ STEP5 Xperia XZ2の+メッセージ ◎ を無効にする

 $\boxed{1}$ 

ホーム画面で (設定)

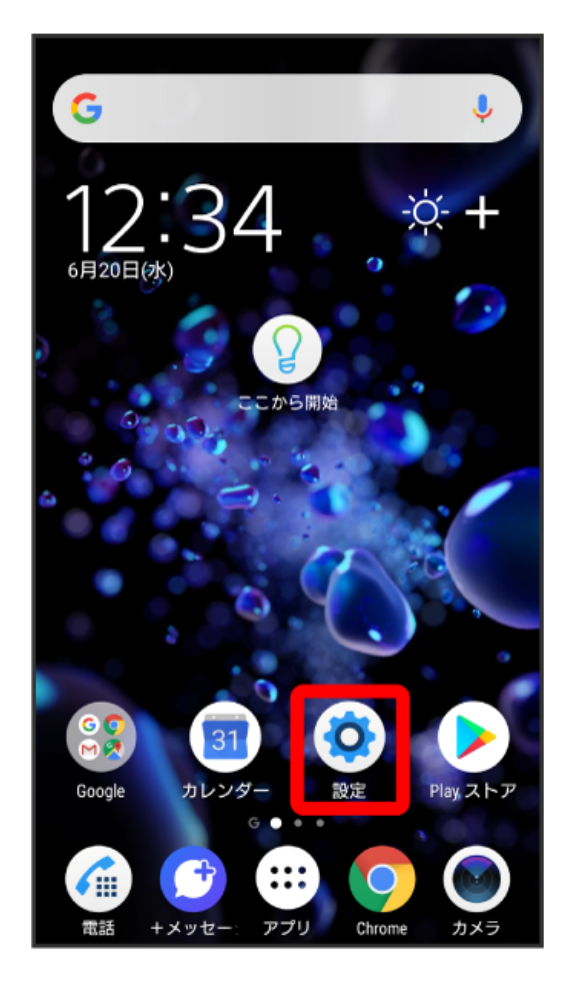

#### アプリと通知

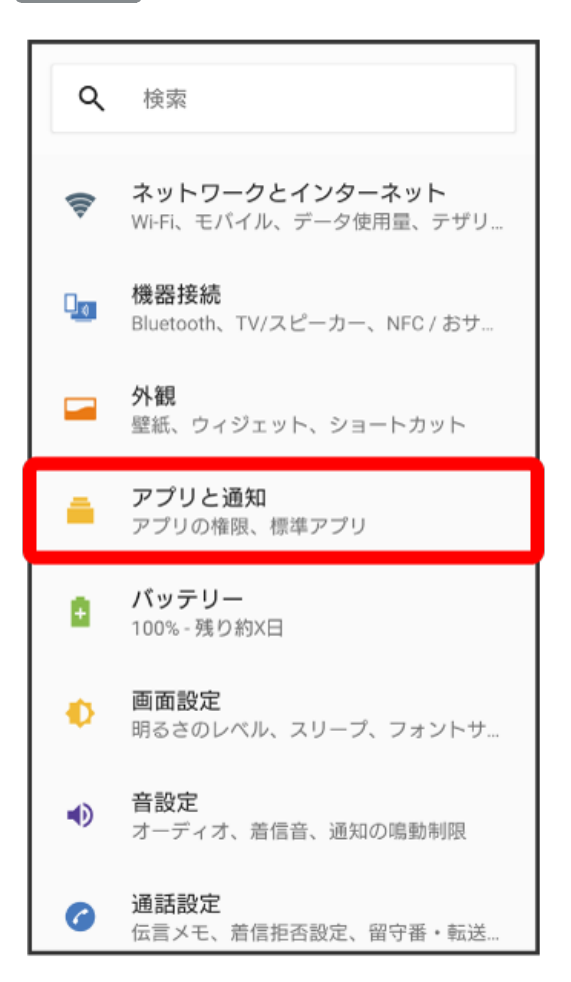

### $\overline{2}$

### XX個のアプリをすべて表示

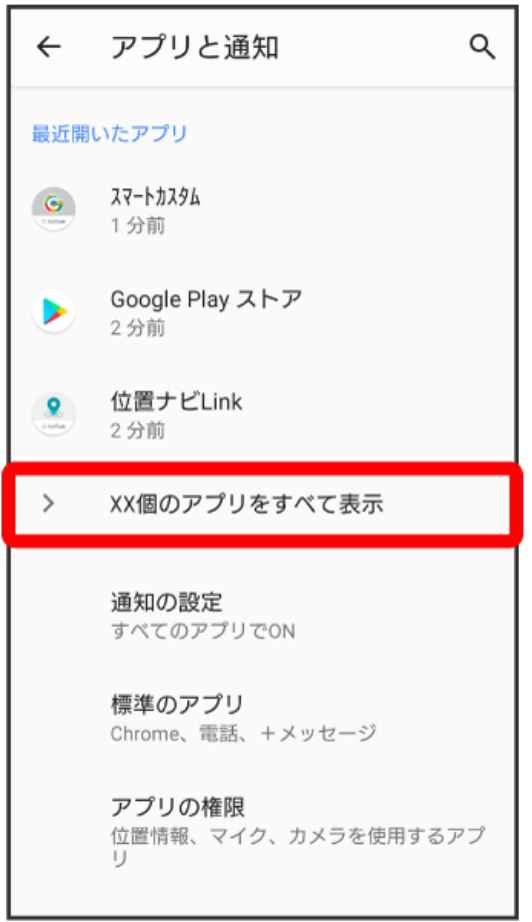

## $\overline{\mathbf{3}}$

### +メッセージ

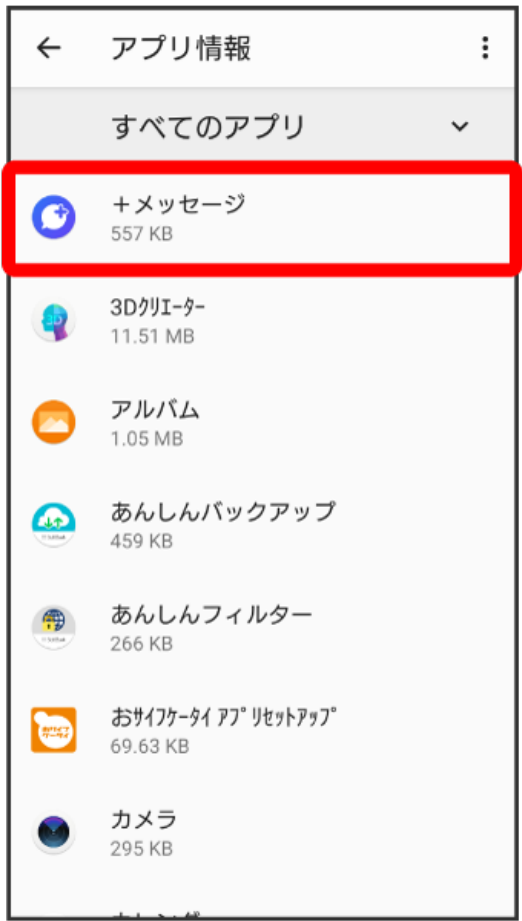

# $\overline{\mathbf{4}}$

```
+メッセージのアイコンが ◯ であることを確認
```
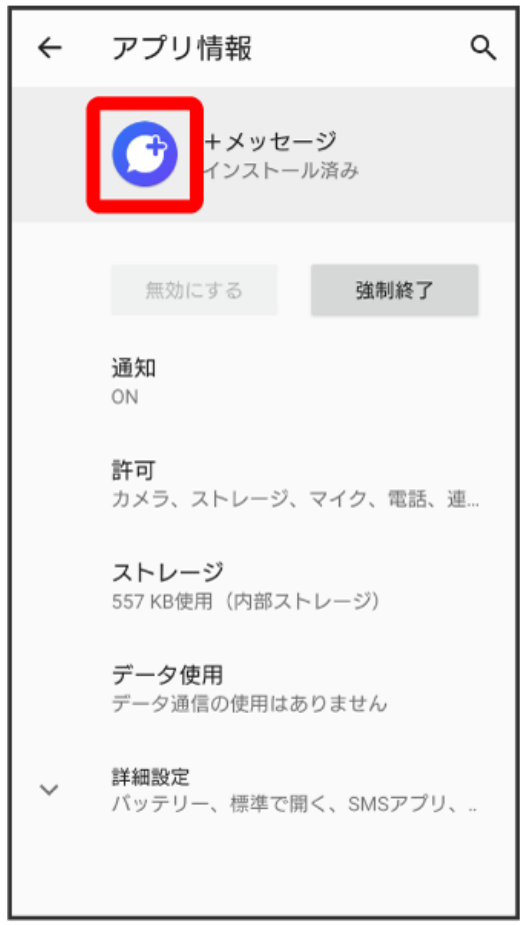

-<br>[詳細設定]

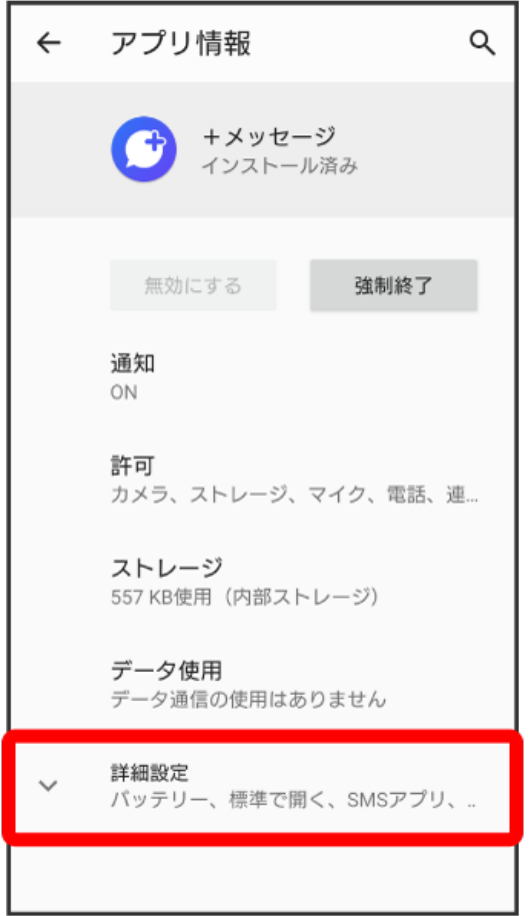

# $\overline{7}$

SMSアプリ

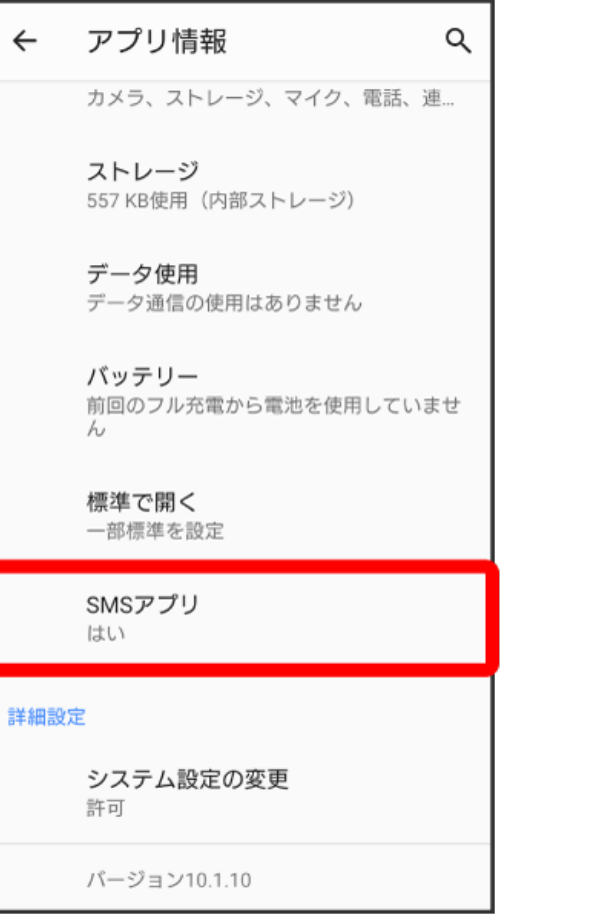

## $\bullet$

SMSアプリ

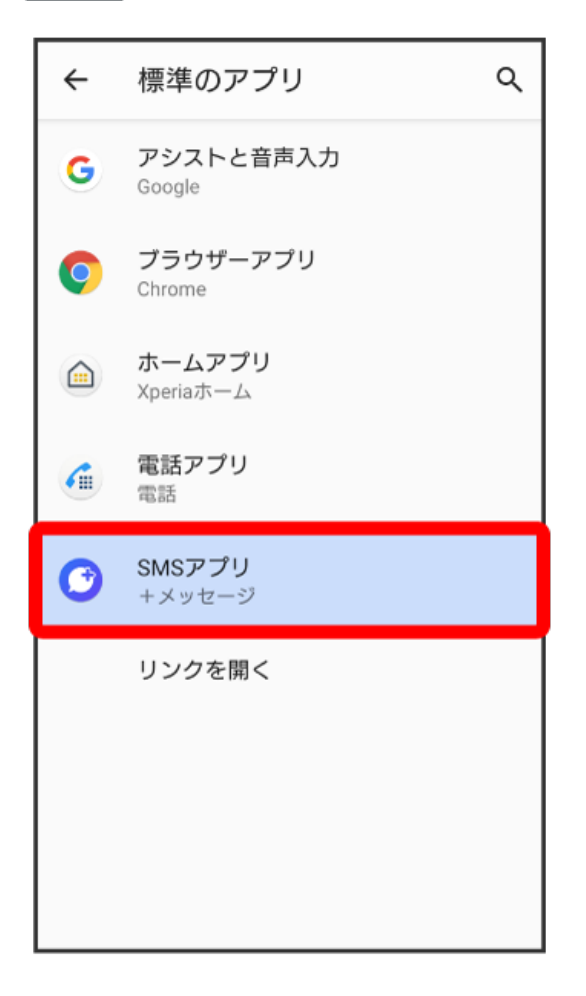

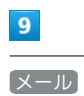

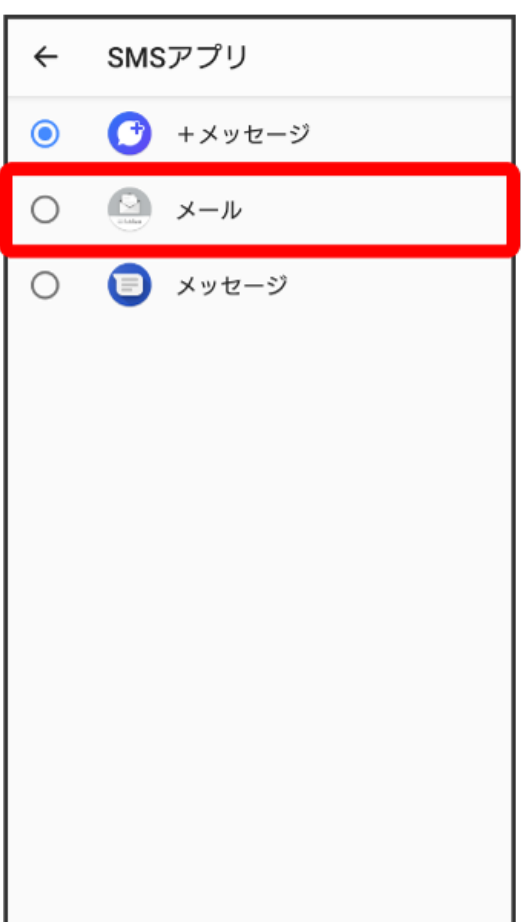

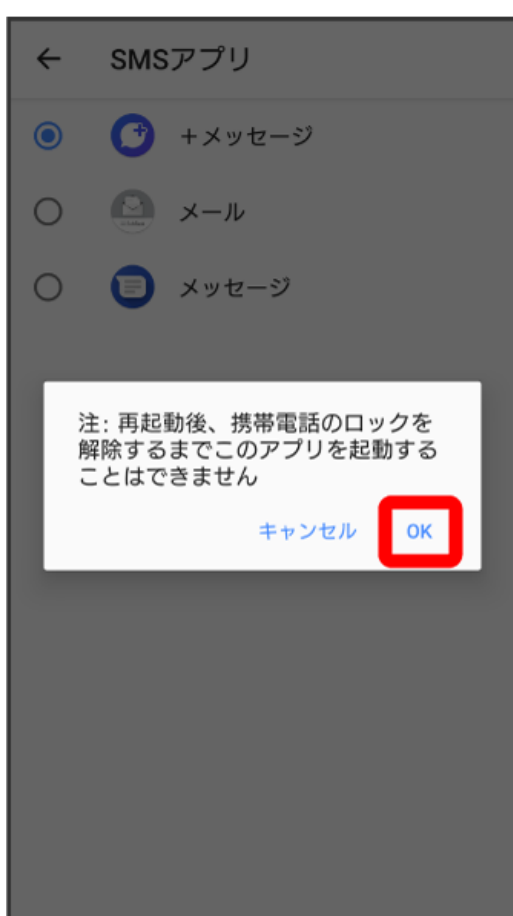

# 10<br>OK

# $\boxed{11}$

**マイス**(戻る)

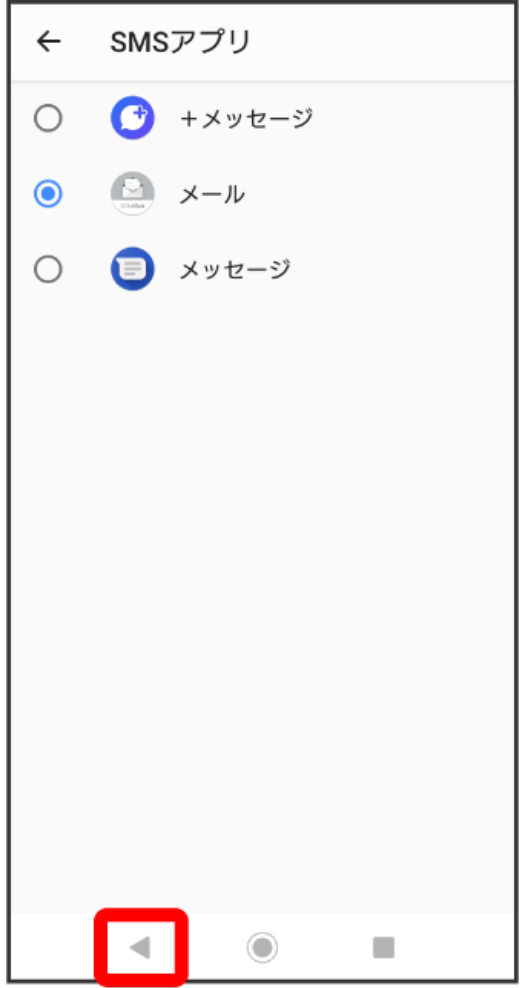

(戻る)

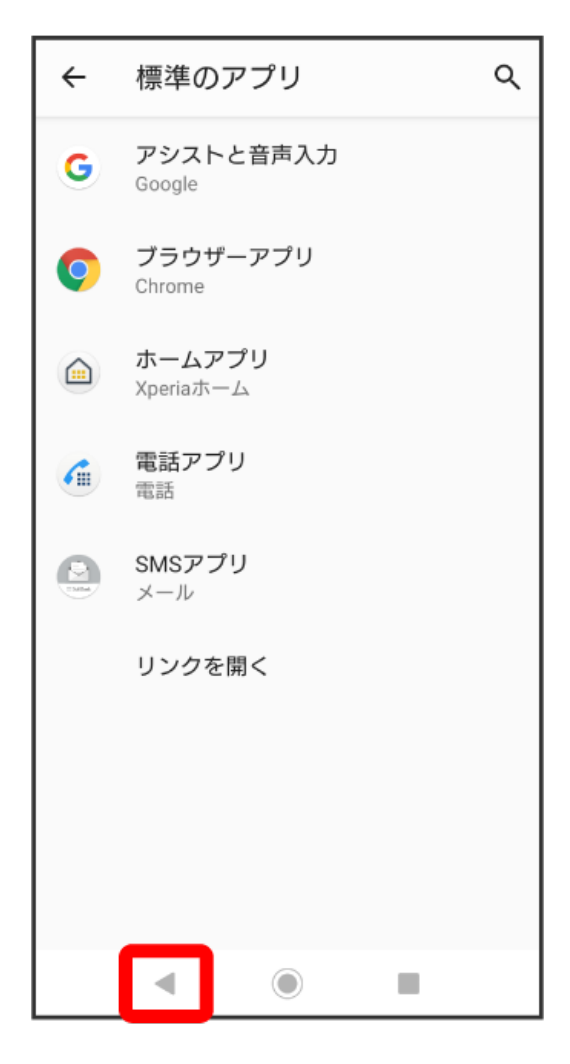

### 画面を下にフリック

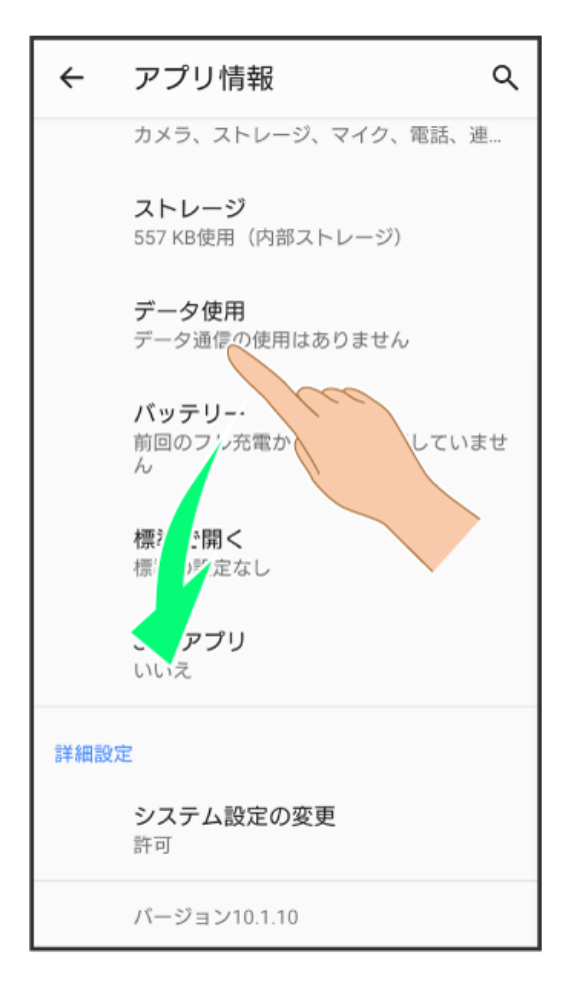

### $\overline{\mathbf{13}}$

|<br>[無効にする]

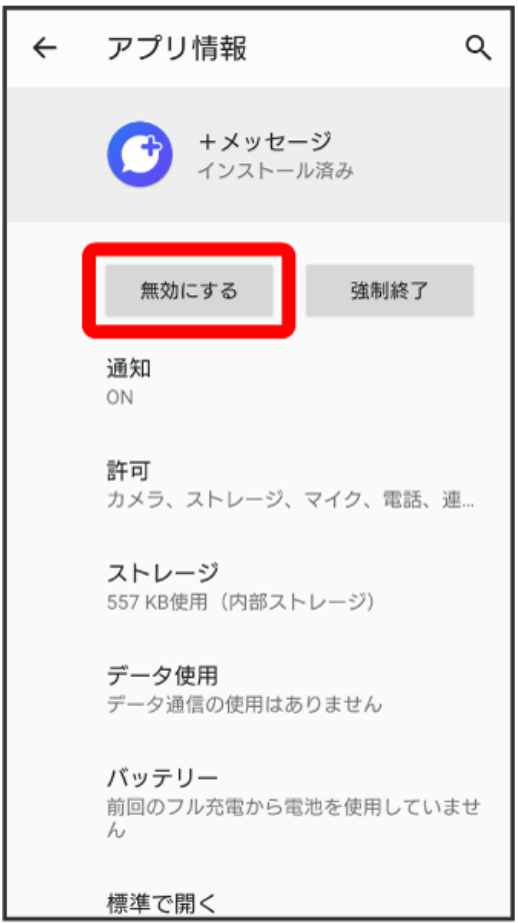

### アプリを無効にする

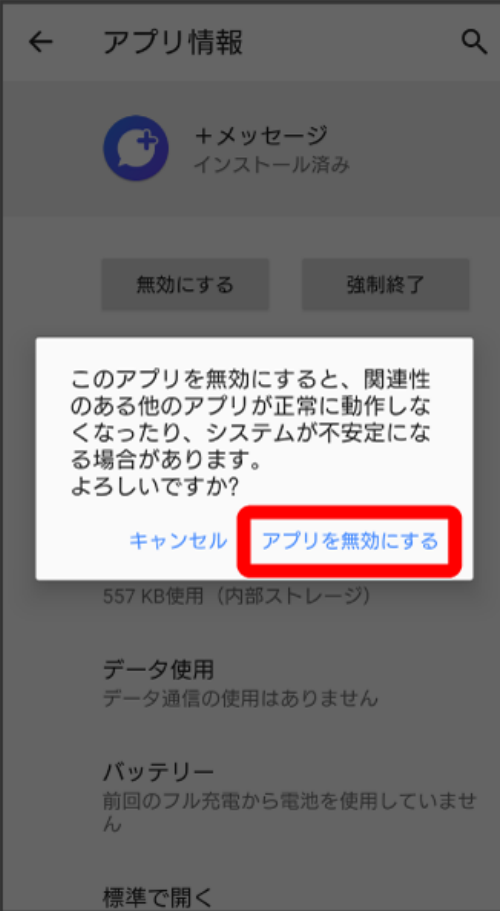

 $\begin{array}{|c|} \hline \hline \rule{0pt}{12pt} & \multicolumn{3}{r}{(\pi-\mu)} \\\hline \rule{0pt}{12pt} & \multicolumn{3}{r}{(\pi-\mu)} \\\hline \rule{0pt}{12pt} & \multicolumn{3}{r}{(\pi-\mu)} \\\hline \rule{0pt}{12pt} & \multicolumn{3}{r}{(\pi-\mu)} \\\hline \rule{0pt}{12pt} & \multicolumn{3}{r}{(\pi-\mu)} \\\hline \rule{0pt}{12pt} & \multicolumn{3}{r}{(\pi-\mu)} \\\hline \rule{0pt}{12pt} & \multicolumn{3}{r}{(\pi-\mu)} \\\hline \rule$ 

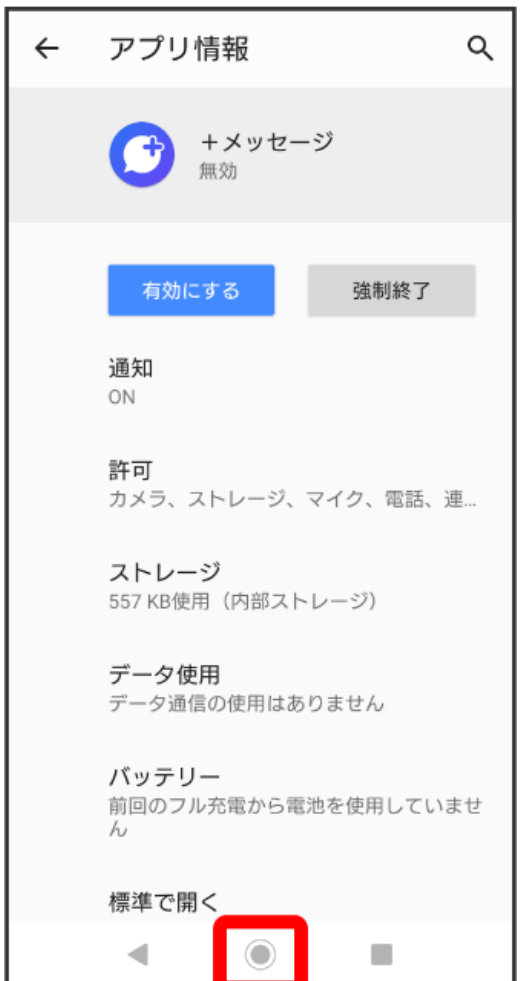

● (+メッセージ)がホーム画面上にないことを確認

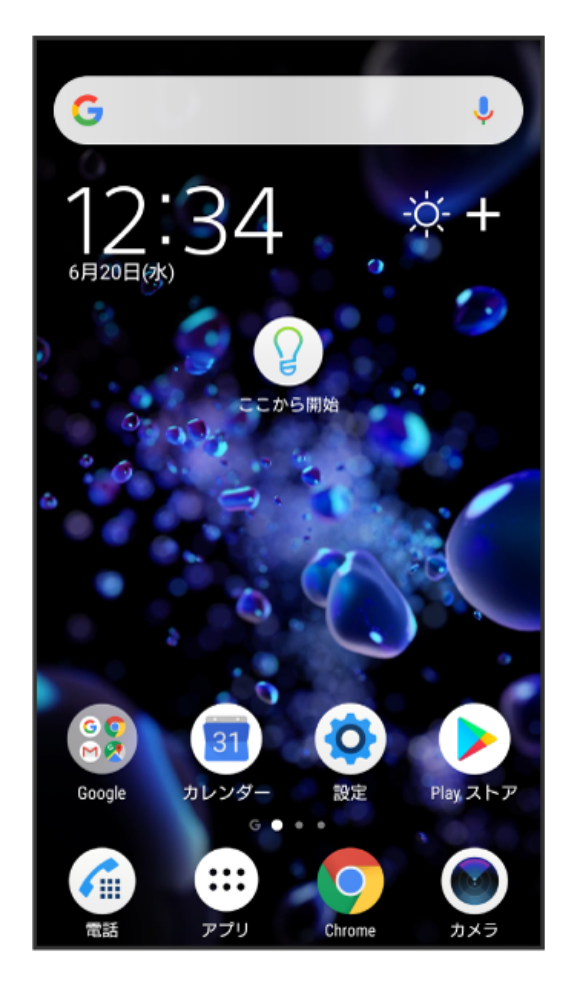

※ +メッセージ ● アプリの無効化が完了します。

・「STEP6 Xperia XZ2に新しい+メッセージ をインストールする」に進んでください。